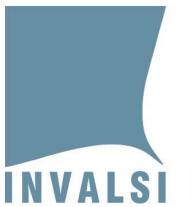

**Manuale di utilizzo dei moduli** *web* **Prove cartacee Scuola Primaria a.s. 2022/2023**

**Classi seconde e quinte di scuola primaria**

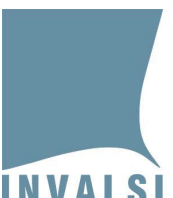

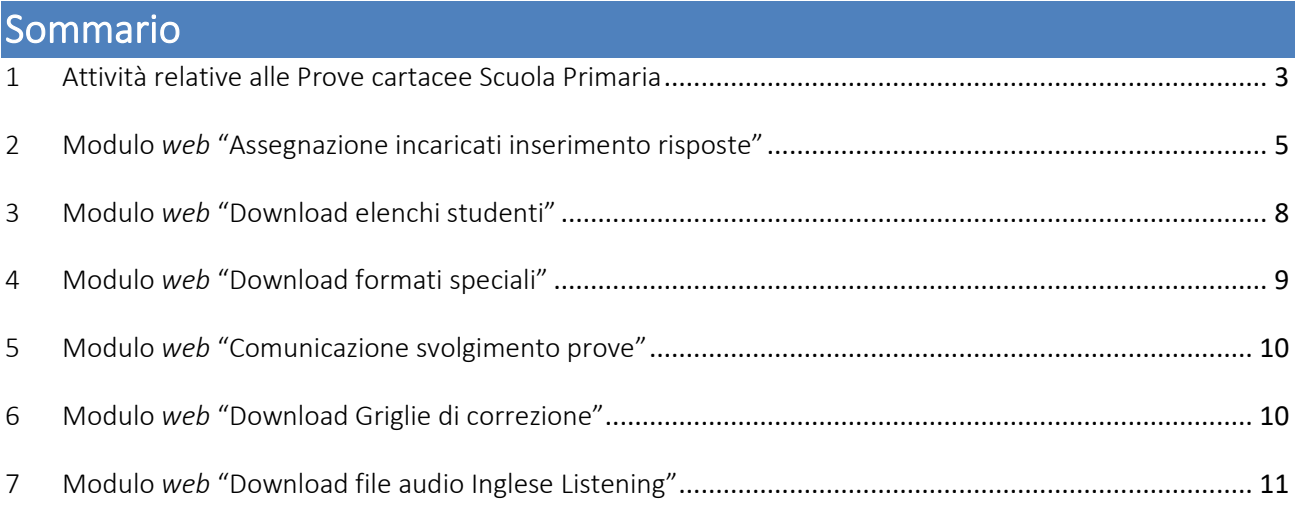

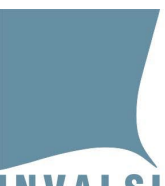

Ente di Diritto Pubblico Decreto Legislativo 286/2004

### <span id="page-2-0"></span>1 Attività relative alle Prove cartacee Scuola Primaria

A partire dal **12.04.2023** la segreteria scolastica, all'interno della propria area riservata [\(https://invalsi](https://invalsi-areaprove.cineca.it/?get=accesso)[areaprove.cineca.it/?get=accesso\)](https://invalsi-areaprove.cineca.it/?get=accesso), nella sezione "**Rilevazioni Nazionali**" visualizza i moduli *web* dedicati alle attività da svolgere per la somministrazione delle Prove cartacee Scuola Primaria nel box 'Prove cartacee – Somministrazioni a.s. 2022-23'.

- 1. Nei giorni precedenti alle somministrazioni:
	- a. **"Assegnazione incaricati inserimento risposte"**: **dal 12.04.2023** la segreteria scolastica assegna, a ciascuna classe non campione e per ciascuna prova prevista (Lettura, Italiano o Sloveno, Matematica, Inglese), al personale incaricato dal Dirigente scolastico (docenti o personale ATA) l'inserimento delle risposte fornite dagli studenti. L'inserimento delle risposte degli studenti delle classi/prova senza assegnazione rimane a carico della segreteria scolastica.
	- b. **"Download elenchi studenti"**: **dal 26.04.2023** la segreteria scolastica scarica gli elenchi studenti per la somministrazione. Gli elenchi devono essere controllati, stampati e compilati con i nominativi degli allievi in corrispondenza di ciascun codice SIDI (SIAL o PopCorn).
- 2. Ogni giorno in cui è prevista la somministrazione di una prova nell'istituto:
	- a. **"Download formati speciali"**: secondo gli orari descritti in Tabella 1 la segreteria scolastica scarica i file della prova in formato speciale (Word, .mp3, PDF per allievi sordi) se richiesti attraverso il modulo *web* **"Formati speciali"** della sezione 'Iscrizioni a.s. 2022-23'.

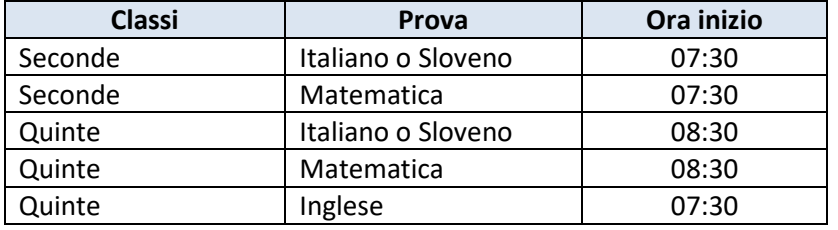

**Tabella 1 - orari disponibilità formati speciali**

b. **"Comunicazione svolgimento prove"**: **dalle ore 07:30** la segreteria scolastica comunica, per ciascuna classe, se la prova prevista è stata effettuata oppure no.

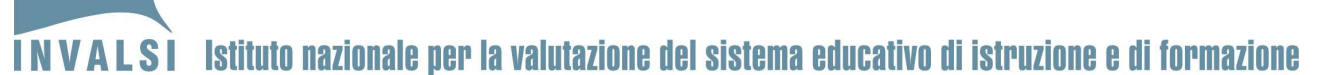

- 3. Dal primo giorno di somministrazione di una prova svolta da almeno una classe:
	- a. **"Download Griglie di correzione"**: secondo gli orari descritti in Tabella 2 la segreteria scolastica scarica le griglie di correzione relative alle sole domande aperte della prova svolta da almeno una classe per quella giornata.

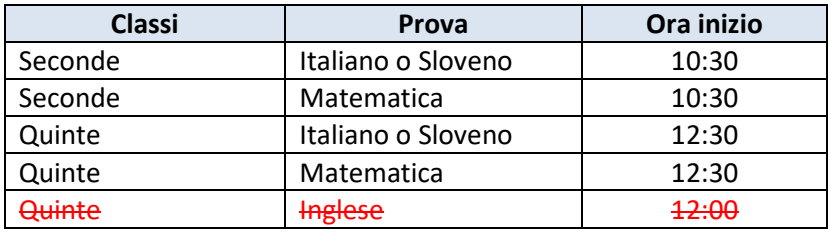

**Tabella 2 - orari disponibilità Griglie di correzione**

- 4. Il giorno previsto per la somministrazione della Prova di Inglese di quinta primaria:
	- a. **"Download file audio Inglese Listening"**: **dalle ore 07:30** la segreteria scolastica scarica il file audio in formato .mp3 per la prova standard di Inglese Listening.
- 5. Conclusa la correzione delle risposte aperte:
	- a. **"Inserimento risposte"**: il modulo è attivo secondo i calendari per le classi campione e le classi non campione riportati nel *"Manuale di utilizzo del modulo web Inserimento risposte Prove cartacee Scuola Primaria*" disponibile nell'area riservata, nella sezione "**Rilevazioni Nazionali**".

Nel caso di istituti campione:

L'inserimento delle risposte degli studenti delle classi campione è a cura dell'**Osservatore esterno**. L'inserimento delle risposte degli studenti delle classi non campione è a cura dell'**Incaricato inserimento risposte** o della **Segreteria scolastica**.

Nel caso di istituti non campione:

L'inserimento delle risposte degli studenti delle classi non campione è a cura dell'**Incaricato inserimento risposte** o della **Segreteria scolastica**.

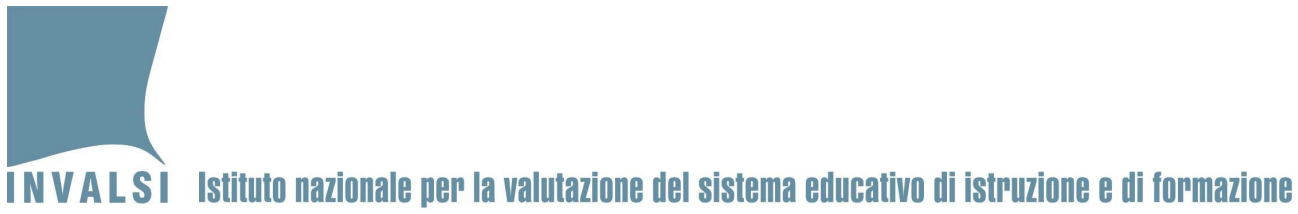

# <span id="page-4-0"></span>2 Modulo web "Assegnazione incaricati inserimento risposte"

Attraverso il modulo *web* **"Assegnazione incaricati inserimento risposte"** (Figura 1) la segreteria scolastica assegna al personale incaricato dal Dirigente scolastico (docenti o personale ATA) l'attività di inserimento delle risposte delle prove svolte dagli studenti delle classi non campione<sup>[1](#page-4-1)</sup>.

|                     |                                              | Assegnazione utenti incaricati per l'inserimento delle risposte a.s. 2022-23 |                           |                                                                                               |                    |                                    |
|---------------------|----------------------------------------------|------------------------------------------------------------------------------|---------------------------|-----------------------------------------------------------------------------------------------|--------------------|------------------------------------|
| Selezione del grado |                                              |                                                                              |                           |                                                                                               |                    |                                    |
|                     |                                              |                                                                              |                           | Il primaria                                                                                   |                    |                                    |
|                     |                                              |                                                                              |                           | V primaria                                                                                    |                    |                                    |
|                     | Plesso RMEE000002 - TEST FIT 2 - Il primaria |                                                                              |                           |                                                                                               |                    |                                    |
| Sezione             | Numero studenti                              | Ultimo aggiornamento                                                         | Prova                     | Assegna incaricato                                                                            |                    | Stato salvataggio                  |
|                     | 16                                           | 19/10/2022                                                                   | <b>ITALIANO</b>           | Questa è una classe campione.<br>L'incaricato all'inserimento delle risposte è l'osservatore. |                    |                                    |
| A<br>Pluriclasse    |                                              |                                                                              | <b>ITALIANO - LETTURA</b> | Questa è una classe campione.<br>L'incaricato all'inserimento delle risposte è l'osservatore. |                    |                                    |
|                     |                                              |                                                                              | <b>MATEMATICA</b>         | Questa è una classe campione.<br>L'incaricato all'inserimento delle risposte è l'osservatore. |                    |                                    |
| B                   | 15                                           | 09/03/2022                                                                   | <b>ITALIANO</b>           | BOULAY LEONARDO - BLYLRD V                                                                    | Inserisci/Modifica | Dati salvati                       |
|                     |                                              |                                                                              | MATEMATICA                | LASORSA FABRIZIO - LSRFRZI V                                                                  | Inserisci/Modifica | <b>STORES</b> REPO<br>Dati salvati |
| C                   | 3                                            | 09/03/2022                                                                   | <b>ITALIANO</b>           | KOPECNA JANA - KPCJNA82LE V                                                                   | Inserisci/Modifica | Dati salvati                       |
|                     |                                              |                                                                              | MATEMATICA                | Nessun incaricato<br>$\check{~}$                                                              | Inserisci/Modifica |                                    |

**Figura 1 - Modulo** *web* **"Assegnazione incaricati inserimento risposte"**

Per procedere con l'assegnazione la segreteria scolastica:

- 1. nel menu a tendina della colonna 'Assegna incaricato' seleziona uno degli incaricati già assegnati ad altre classi dell'istituto oppure seleziona la voce 'Inserisci nuovo incaricato/modifica dati' per definirne uno nuovo;
- 2. clicca sul pulsante **"Salva/Cambia"**;
- 3. nel caso di inserimento di un nuovo incaricato, compila la schermata che appare per l'inserimento dei suoi dati (Figura 2) e clicca sul pulsante **"Salva incaricato"**.

### **Attenzione**

È possibile modificare un'assegnazione.

I dati delle riposte degli studenti eventualmente immessi da un incaricato precedentemente assegnato a una classe/prova vengono associati al nuovo incaricato.

<span id="page-4-1"></span><sup>&</sup>lt;sup>1</sup> Le risposte fornite dagli alunni delle classi campione vengono inserite solo dall'Osservatore esterno.

<sup>5</sup> Manuale di utilizzo dei moduli *web* Prove cartacee Scuola Primaria *– Classi seconde e quinte di scuola primaria*

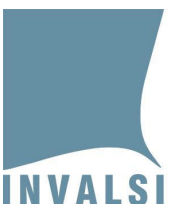

Ente di Diritto Pubblico Decreto Legislativo 286/2004

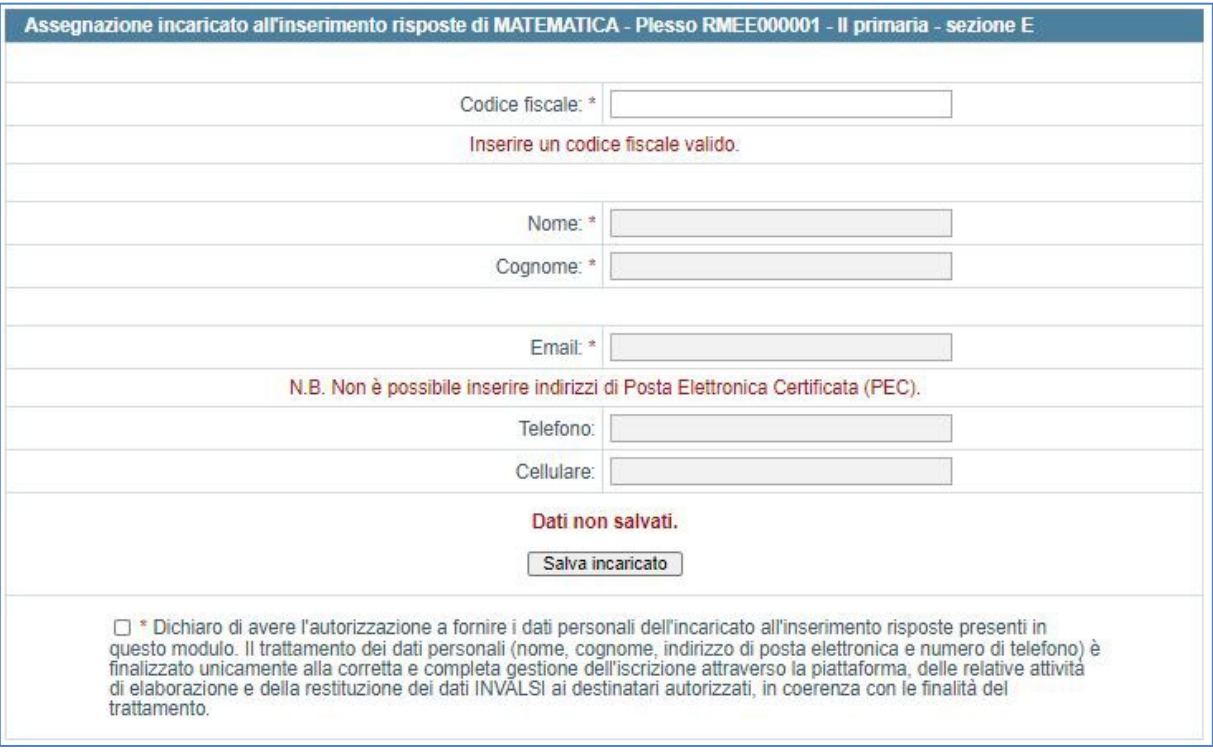

**Figura 2 - Modulo** *web* **per l'inserimento dei dati di nuovo incaricato**

Per procedere con la modifica dei dati di un incaricato precedentemente inserito la segreteria scolastica:

- 1. nel menu a tendina della colonna 'Assegna incaricato' seleziona la voce 'Inserisci nuovo incaricato/modifica dati';
- 2. clicca sul pulsante **"Salva/Cambia"**;
- 3. nella schermata che appare inserisce il codice fiscale dell'incaricato;
- 4. aggiorna, dove necessario, i dati comparsi dopo l'inserimento del codice fiscale;
- 5. clicca sul pulsante **"Salva incaricato"**.

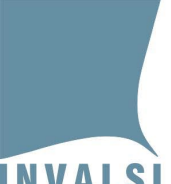

Ente di Diritto Pubblico Decreto Legislativo 286/2004

#### **Casi particolari:**

- Se un "Incaricato inserimento risposte" già inserito è entrato nella propria area riservata e ha convaliato i propri dati personali, la segreteria scolastica non può più modificare i suoi dati. Eventuali modifiche potranno essere fatte in autonomia dall' "Incaricato inserimento risposte" nella propria area riservata.
- La segreteria scolastica può richiedere la correzione di un codice fiscale erroneamente inserito attraverso il modulo *web* **"Domande e Risposte"** indicando il codice fiscale errato e il codice fiscale corretto. Al termine della procedura di correzione lo staff INVALSI risponderà attraverso il modulo *web* **"Domande e Risposte"**.
- Se la compilazione del codice fiscale avviene attraverso il copia/incolla del mouse è necessario pigiare sul tasto "Invio" della tastiera per procedere nella compilazione degli altri campi e nel salvataggio.
- Per alcuni account di posta, ad esempio gmail, la ricezione dell'e-mail non è immediata bensì può richiedere alcune ore.

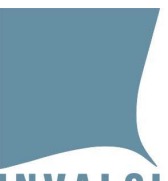

Ente di Diritto Pubblico Decreto Legislativo 286/2004

# <span id="page-7-0"></span>3 Modulo web "Download elenchi studenti"

Attraverso il modulo *web* **"Download elenchi studenti"** la segreteria scolastica, per ciascuna classe, visualizza l'elenco (in formato .pdf) degli studenti che potranno somministrare le prove. Per ogni studente sono riportati alcuni dati identificativi: *Codice studente anonimo, Codice SIDI* (*SIAL* o *PopCorn*), *Sesso, Giorno, Mese* e *Anno di nascita* (Figura 3).

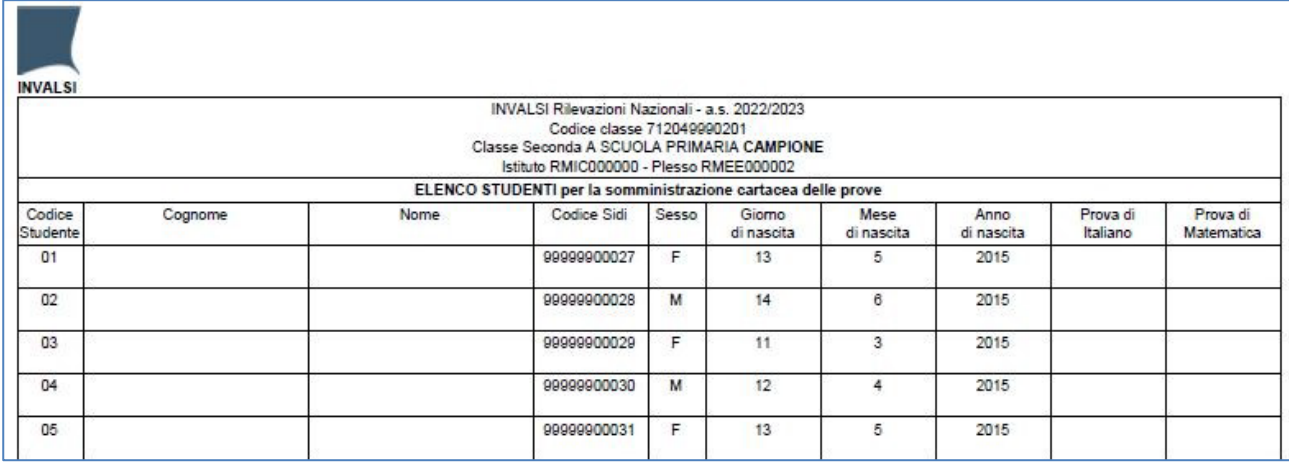

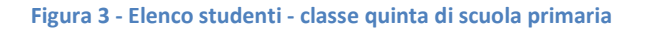

Per ogni elenco la segreteria scolastica:

- 1. si assicura che siano presenti **tutti** gli allievi iscritti nella specifica classe. I dati presentati sono quelli acquisiti dai sistemi SIDI, SIAL o PopCorn. Se i dati risultano incompleti o non corretti è necessario apportare le dovute integrazioni e modifiche direttamente ed esclusivamente nel sistema centralizzato (SIDI, SIAL o PopCorn) e attendere i tempi di acquisizione degli aggiornamenti da parte di INVALSI;
- 2. se i dati visionati risultano corretti e aggiornati, scarica l'elenco;
- 3. stampa l'elenco;
- 4. inserisce, negli appositi spazi bianchi, cognome e nome dello studente in corrispondenza del codice SIDI (SIAL o PopCorn);
- 5. consegna l'elenco al dirigente scolastico entro il giorno previsto per la somministrazione della prima prova.

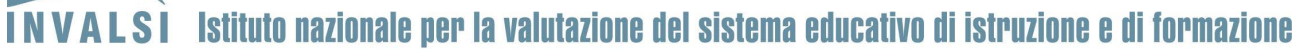

#### **Attenzione**

L'elenco degli studenti è l'unico documento che riporta l'associazione tra il codice identificativo anonimo, il codice SIDI (SIAL o PopCorn) e il cognome e il nome dello studente.

Questo documento risulta quindi necessario:

- 1. ai somministratori e agli Osservatori esterni che, in base a questa associazione, distribuiscono correttamente i fascicoli agli studenti rispettando la corrispondenza tra studente, codice studente riportato sull'elenco, codice studente riportato sull'etichetta del fascicolo e codice SIDI (SIAL o PopCorn);
- 2. per riportare, negli appositi spazi bianchi, informazioni relative allo svolgimento delle prove per ciascuno studente;
- 3. per un corretto inserimento delle risposte, nel rispetto dell'associazione tra codice identificativo anonimo, il codice SIDI (SIAL o PopCorn).

### <span id="page-8-0"></span>4 Modulo web "Download formati speciali"

Attraverso il modulo *web* **"Download formati speciali"** la segreteria scolastica scarica i file delle prove in formato speciale riservati agli allievi disabili o DSA o sordi, secondo le richieste registrate attraverso il modulo *web* **"Formati speciali"** della sezione 'Iscrizioni a.s. 2022-23'.

Per ciascun grado scolastico è possibile scaricare, se richiesto:

- il **file in formato Word** (Fascicolo 5) delle prove di Italiano o Sloveno, Matematica e Inglese, riservato agli allievi disabili o DSA;
- il **file audio in formato .mp3** (donatore di voce per il Fascicolo 5) delle prove di Italiano, Matematica e Inglese Reading, riservato agli allievi disabili o DSA;
- il **file audio in formato .mp3** (terzo ascolto per il Fascicolo 5) della prova Inglese Listening, riservato agli allievi disabili o DSA;
- il **file in formato .pdf** delle prove di Italiano e Matematica, riservato agli allievi sordi (Fascicolo adattato).

Ente di Diritto Pubblico Decreto Legislativo 286/2004

## <span id="page-9-0"></span>5 Modulo web "Comunicazione svolgimento prove"

Attraverso il modulo *web* **"Comunicazione svolgimento prove"** (Figura 4) la segreteria scolastica dichiara se la prova prevista è stata effettuata dalla classe. Questa comunicazione attiva la possibilità di inserire le risposte degli studenti attraverso il modulo web **"Inserimento risposte"**.

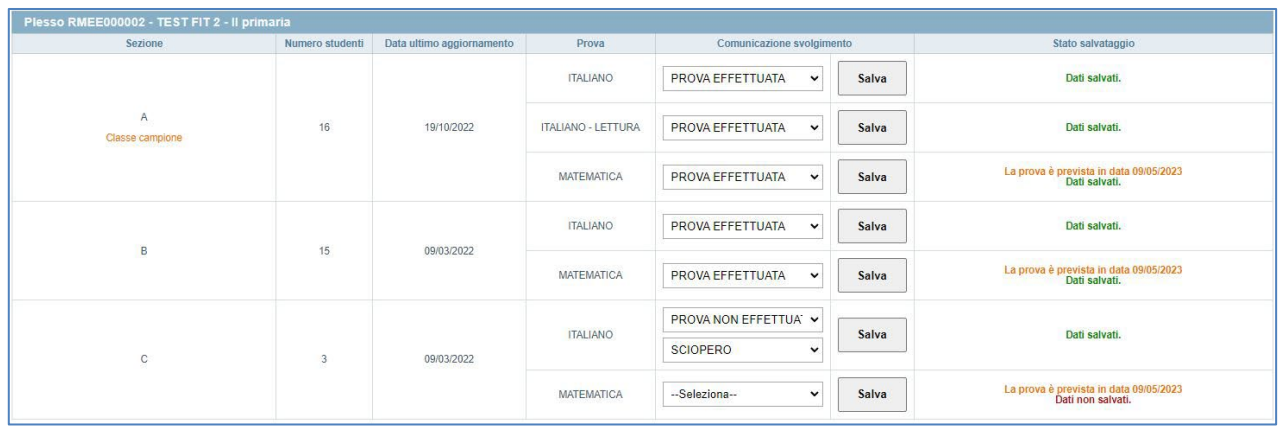

#### **Figura 4: Modulo** *web* **"Comunicazione svolgimento prove"**

Per procedere con la comunicazione la segreteria scolastica:

- 1. nel menu a tendina della colonna 'Comunicazione svolgimento' seleziona 'PROVA EFFETTUATA' o 'PROVA NON EFFETTUATA'. In caso di 'PROVA NON EFFETTUATA' indica il motivo del mancato svolgimento della prova da un secondo menu a tendina;
- 2. clicca sul pulsante **"Salva"**.

#### **Attenzione**

I menu a tendina e il pulsante nella colonna 'Comunicazione svolgimento' sono attivi **dalle ore 7:30** di ogni giorno previsto per lo svolgimento di ciascuna specifica prova.

# <span id="page-9-1"></span>6 Modulo web "Download Griglie di correzione"

Attraverso il modulo *web* **"Download Griglie di correzione"** la segreteria scolastica scarica i file con le griglie di correzione relative alle sole domande aperte di ciascuna prova.

In base alle specifiche prove svolte nell'istituto, è possibile scaricare le griglie di correzione relative a:

- Prova di Italiano o Sloveno di classe seconda standard
- Prova di Matematica di classe seconda standard

10 Manuale di utilizzo dei moduli *web* Prove cartacee Scuola Primaria *– Classi seconde e quinte di scuola primaria*

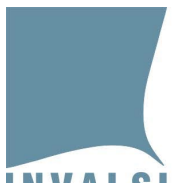

Ente di Diritto Pubblico Decreto Legislativo 286/2004

- Prova di Inglese (Reading e Listening) di classe quinta standard
- Prova di Italiano o Sloveno di classe quinta standard
- Prova di Matematica di classe quinta standard
- Prova di Italiano di classe seconda riservata ad allievi sordi
- Prova di Matematica di classe seconda riservata ad allievi sordi
- Prova di Italiano di classe quinta riservata ad allievi sordi
- Prova di Matematica di classe quinta riservata ad allievi sordi

#### **Attenzione**

Il download delle griglie è disponibile solo se la segreteria ha comunicato lo svolgimento delle prove di almeno una classe di quel grado e prova.

# <span id="page-10-0"></span>7 Modulo web "Download file audio Inglese Listening"

Attraverso il modulo *web* **"Download file audio Inglese Listening"** la segreteria scolastica scarica il file audio (unico) in formato .mp3 che viene utilizzato durante la prova standard di Inglese Listening, per l'ascolto collettivo di classe mediante la riproduzione per tutta la classe o l'ascolto individuale mediante audio-cuffia.